## **دليل استخدام خدمة البريد الالكتروني و خدمات اوفس لطلبة جامعة الكوفة**

تم تفعيل خدمة البريد الالكتروني الجامعي وخدمات اوفس (Word, Excel, PowerPoints ) لجميعً طلبة جامعة الكوفة. لغرض البدء باستخدام هذه الخدمات يرجى من الطلبة الأعزاء اتباع التعليمات التالية بدقة:

## **تسجيل الدخول في البريد الالكتروني**

- .1 اذهب الى صفحة تسجيل الدخول التالية **com.google.mail**
- 2. قم بكتابة بريدك الالكتروني. حيث تم اعتماد صيغة ثابتة لجميع الطلبة وهي كالاتي.

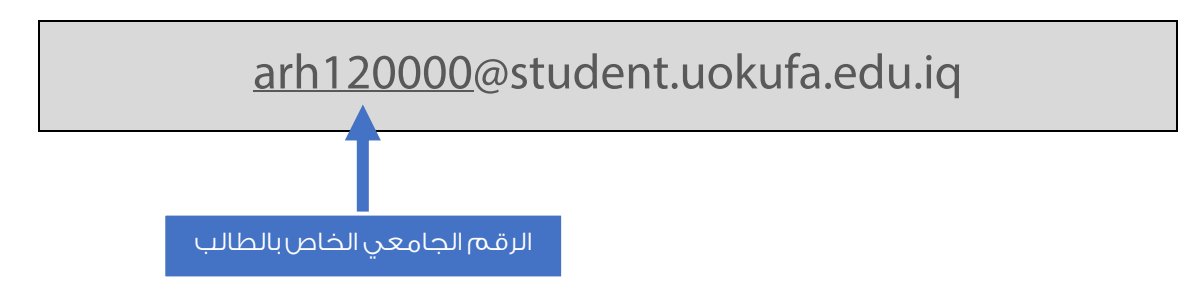

كما تلاحظ عزيزي الطالب فأن صيغة البريد الاكتروني هي **iq.edu.uokufa.student@**الرقم الجامعي

يرجى ملاحظة ان الرقم الجامعي المشار اليه أعلاه مجرد مثال. يجب على كل طالب استخدام الرقم الجامعي الخاص به عند كتابة البريد الالكتروني. على سبيل المثال ان كان رقمك الجامعي هو **123456Nur** فان بريدك الالكتروني سوف يكون: **iq.edu.uokufa.student@123456Nur**

.3 قم بكتابة الرمز السري المؤقت الخاص بك. حيث تم اعتماد صيغة رمز ثابتة لجميع الطلبة وهي كالاتي:

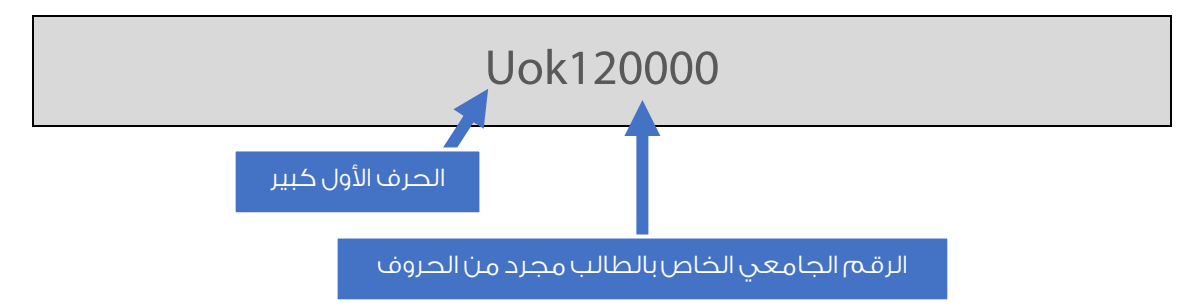

على سبيل المثال ان كان رقمك الجامعي هو **123456Nur** فان الرمز السري سوف يكون **123456Uok** يرجى ملاحظة ان الحرف الأول يجب ان يكون كبير.

.4 عند تسجيل الدخول لأول مرة سوف يطلب منك الموقع ادخال رمز سري جديد. يرجى كتابة رمز يسهل تذكره حيث يتحمل الطالب مسؤولية فقدار الرمز السري الخاص ببريده الالكتروني.

## **تسجيل الدخول في خدمات اوفس**

- .1 اذهب الى صفحة تسجيل الدخول التالية **com.Office** ثم انقر على **in Sign**.
	- .2 قم بكتابة بريدك الالكتروني كما مر ذكره سابقا.
- .3 قم بإدخال الرمز السري المؤقت وهو نفس الرمز الذي استخدم مع البريد الالكتروني وكما مر ذكره أعلاه.
- .4 عند تسجيل الدخول لأول مرة سوف يطلب منك الموقع ادخال رمز سري جديد. يرجى كتابة رمز يسهل تذكره حيث يتحمل الطالب مسؤولية فقدار الرمز السري الخاص ببريده الالكتروني.

في حال هنا أي استفسار يرجى التواصل المسؤول المخول في مركز الحسابة في الكلية.